# Documenten genereren vanaf je desktop

DOOR COMBINATIE VAN TECHNIEKEN OOK IN SHAREPOINT 2010

#### **Remco van Beek en Gustavo Velez**

Een van de meest aansprekende nieuwe elementen van SharePoint 2010 voor ontwikkelaars is de mogelijkheid om software te laten werken vanaf de desktop. In SharePoint 2007 moesten applicaties nog fysiek op SharePoint servers draaien maar in 2010 is dat niet meer nodig.

Door gebruik te maken van Open XML, het docu-mentformaat van Office 2007 en 2010, en de combinatie van bovenstaande technieken van SharePoint 2010, kun je op de client documenten generen. Denk bijvoorbeeld aan rapporten en brieven. Hiermee krijgt de gebruiker andere mogelijkheden die niet van oorsprong aanwezig zijn in het systeem.

Een probleem van SharePoint 2007 is dat je het Object Model niet op afstand kunt gebruiken. Zelfgemaakte uitbreidingen moet je dus altijd op SharePoint servers installeren, tenzij je de webservices gebruikt. Met het Client Object Model introduceert Share-Point 2010 objectgeoriënteerde interactie met SharePoint-data vanaf een niet-SharePoint computer.

Je kunt een SharePoint 2010 server benaderen middels vier objectmodellen: Client Object Model, Silverlight, ECMAScript en REST. Het Client Object Model is een .NET managed programmeermodel dat een subset aan instructies van het Server Object Model gebruikt om componenten van SharePoint aan te spreken. Hiermee schrijf je .NET code die een soortgelijke syntax gebruikt als het Server Object Model om informatie van Site Collections, Sites, Lists en ListItems te raadplegen en manipuleren. Om de beveiliging van de server te kunnen waarborgen zijn bepaalde administration classes echter niet beschikbaar.

### Open XML: werken met Office files

Het Office Open XML formaat beschrijft de bestandsstructuur die door Microsoft Office Word, Excel en PowerPoint wordt gebruik om bestanden op te slaan. Het formaat definieert een set van XML syntax en de bijbehorende bestandsstructuur om deze in op te slaan die gezamenlijk de inhoud van elke van deze documenttypes vormen. Open XML is een door ECMA en ISO/IEC erkende standaard en Microsoft heeft software ter beschikking gesteld om deze programmatisch te kunnen verwerken. In feite is een Office .docx (Word), .xslx (Excel) of .pptx (Power-Point) file niets anders dan een .zip file met een aantal directories en bestanden. Deze bestanden bestaan uit de XML met de inhoud van het document en overige resources zoals plaatjes en figuren. De extensie van elk van deze files kun je naar .zip veranderen en unzippen. De Open XML SDK bied je de hulpmiddelen

om het proces van openen, lezen van informatie, modificeren en opnieuw comprimeren in software te automatiseren. Figuur 1 laat bijvoorbeeld de interne structuur van een Excel file zien.

#### Twee processen

Als voorbeeld van het gebruik van de nieuw mogelijkheden van het SharePoint 2010 Client Object Model in combinatie met Open XML, nemen we een scenario waarbij twee processen binnen de organisatie ongeveer dezelfde informatie nodig hebben. Echter voor één van deze processen moet de informatie in een Excel sheet worden aangeleverd, terwijl voor het andere proces de informatie in Word moet worden aangeleverd. Voor het gemak gaan we in dit voorbeeld uit van een scenario met één server. Het is slechts een kwestie van configuratie om de oplossing ook over meerdere servers te laten werken. Het verbindingselement is een Windows programma gebaseerd op de Windows Presentation Foundation, dat de verschillende onderdelen van het spreadsheet zal tonen. Het Windows programma zal aan de hand van de gekozen informatie een Word-document genereren en deze in een SharePoint-library opslaan.

Figuur 2 laat het proces zien: aan de linkerkant bevindt zich de SharePoint server met de Excel databron, en aan de rechterkant zijn evenknie om het Word-document te bewaren. De client applicatie draait op een lokale computer. Deze maakt verbinding met de eerste server door middel van het Client Object Model en Excel-REST en bewerkt de ontvangen data door de User Interface. Vervolgens genereert het een Word-document met gebruik van Open XML en stuurt het document naar de tweede server. Figuur 3 toont een voorbeeld van een gegenereerd Worddocument.

Als je dit zelf wilt doen, heb je Visual Studio en Open Xml nodig. In dit voorbeeld gebruiken we de december 2009 CTP versie van Open XML SDK 2.0 for Microsoft Office. Je start een nieuwe solution en maakt drie referenties naar DocumentFormat.

OpenXml.dll , Microsoft.SharePoint.Client.dll en Microsoft. SharePoint.Client.Runtime.dll.

Voor dit voorbeeld is een Excel file 'Sales.xlsx' gemaakt, met twee grafieken en een tabel, zie Figuur 4. Namen zijn toegekend voor

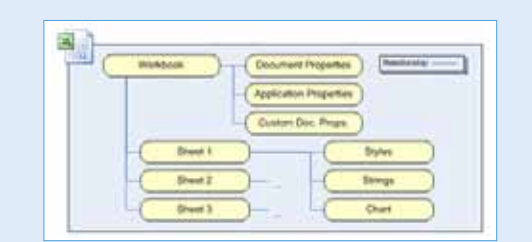

**FIGUUR 1: DE INTERNE STRUCTUUR VAN OPEN XML.**

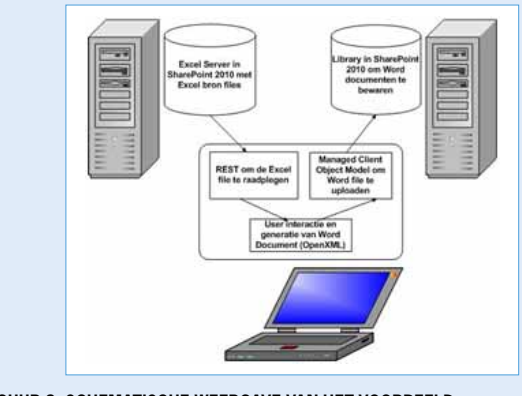

**FIGUUR 2: SCHEMATISCHE WEERGAVE VAN HET VOORBEELD.**

de verschillende onderdelen: voor de tabel 'Rente-Tabel', en 'Rente-Overzicht' en 'GrafiekRente' voor de grafieken.

Figuur 5 toont de WPF User Interface met diverse controls voor de data uit SharePoint. Door middel van het Client Object Model van SharePoint worden in eerste instantie alle lijsten getoond en afhankelijk van de geselecteerde lijst wordt de inhoud in een listbox opgesomd en een geselecteerd item geeft een overzicht van de objecten in de Excel File. Door het selecteren van een object zoals een grafiek worden gegevens via Excel-REST opgehaald en getoond in een Image control.

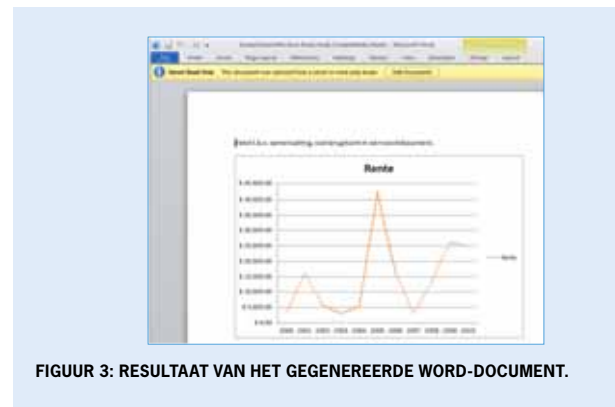

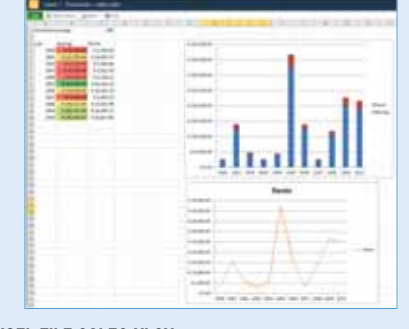

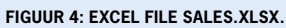

## Lijsten ophalen

In codefragment 1 worden de Web en ListCollection objecten geladen met behulp van het SharePoint Client Object Model, waarna door middel van de ExecuteQuery methode de gegevens daadwerkelijk worden opgehaald uit SharePoint. Een loop laadt alle lijstnamen in de control op scherm.

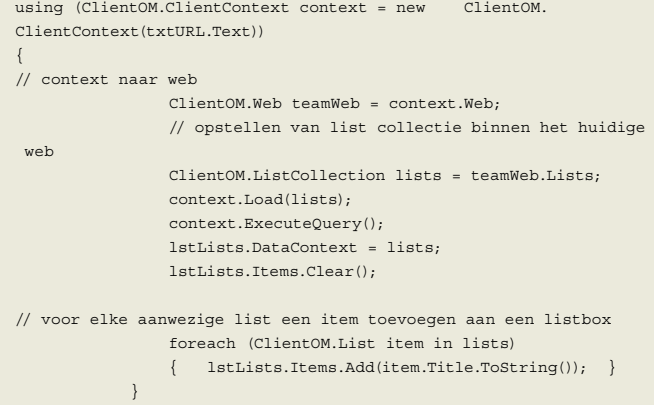

**CODEFRAGMENT 1: OPHALEN LIJSTEN UIT SHAREPOINT.**

Als een lijst geselecteerd is, wordt het lstList\_SelectionChanged event gevuurd en de items van de lijst ophaalt. Eerst laadt je een object met de waarden van de lijst: de LoadQuery van het client-Context object accepteert hier een LINQ query als parameter, die zorgt dat alleen de lijst met de geselecteerde naam wordt geladen.

```
 using (ClientOM.ClientContext clientContext = new 
            ClientOM.
ClientContext(txtURL.Text))
{ } // ophalen geselcteerde lijst
                 string selectedListName = e.AddedItems[0].
ToString();
                 ClientOM.List selectedList;
                 ClientOM.Web teamWeb = clientContext.Web;
                 ClientOM.ListCollection lists = teamWeb.Lists;
IEnumerable<ClientOM.List> resultLists = clientContext.
LoadQuery(lists.Include(
                      list => list.Title,
                      list => list.Description,
                      list => list.RootFolder,
list => list.Id).Where(list => list.RootFolder.Name == selectedList
Name));
                 clientContext.ExecuteQuery();
```
**CODEFRAGMENT 2: OPHALEN GESELECTEERDE LIJST.**

Om de listitems uit de lijst op te halen is helaas een CAML Query noodzakelijk. Ook hier worden de objecten geladen, geïnitieerd en met de ExecuteQuery verzonden richting SharePoint. Omdat de in de vorige paragraaf beschreven code slechts een lijst teruggeeft, is het gebruik van de methode 'First()'wel op zijn plek.

```
 // natuurlijk afvangen of we een lijst 
terugkrijgen
                        if (resultLists.Count() == 1)
{1.5} {1.5} {1.5} {1.5} {1.5} {1.5} {1.5} {1.5} {1.5} {1.5} {1.5} {1.5} {1.5} {1.5} {1.5} {1.5} {1.5} {1.5} {1.5} {1.5} {1.5} {1.5} {1.5} {1.5} {1.5} {1.5} {1.5} {1.5// we verwachten maar een lijst dus First is hier op zijn plek
                            selectedList = resultLists.First(); ClientOM.CamlQuery query = new ClientOM.Caml
Query();
  // jammer genoeg geen mogelijkheid tot gebruik maken Linq to
  SharePoint, dan maar ouderwets een Caml query.
```
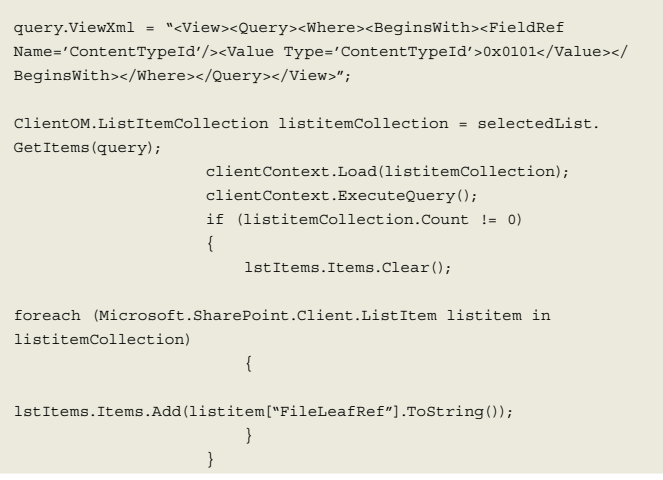

**CODEFRAGMENT 3: LISTITEMS VERZAMELEN.**

# Objecten uit Excel verkrijgen

Dan komen we uiteindelijk bij het vinden van de juiste informatie in Excel. Een goed hulpmiddel is de 'Open XML SDK 2.0 Productivity Tool CTP for Microsoft Office'-tool, die inzicht geeft in de structuur van Open XML bestanden en een reflectie van de code kan geven (zie hiervoor Figuur 6).

In dit voorbeeld worden de 'Defined Names' en grafiek namen uit Excel opgehaald. Om tot de informatie te komen, wordt de Excel file die geselecteerd is geopend met behulp van de functie 'Open-BinaryDirect' en wordt de 'FileInformation.Stream' door middel van een routine gekopieerd naar een 'MemoryStream' (zie codefragment 4 en 5).

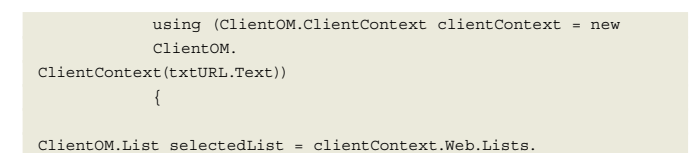

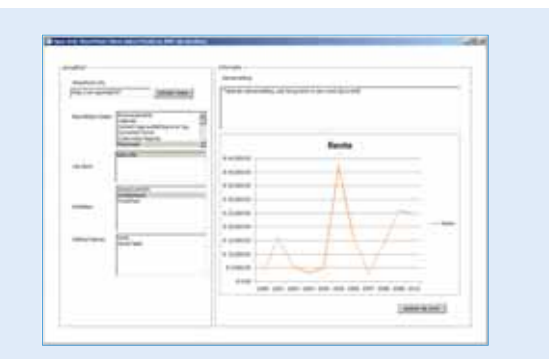

#### **FIGUUR 5: WPF SCHERM.**

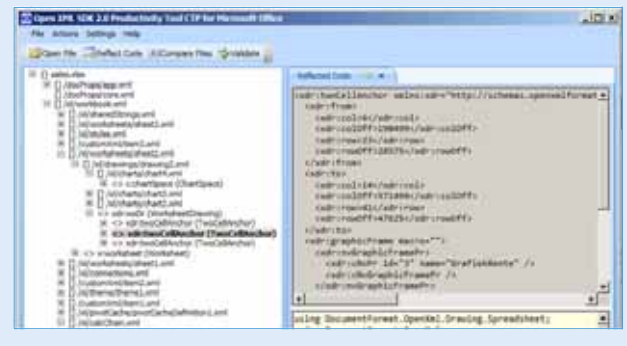

**FIGUUR 6: TOOLING OPEN XML.**

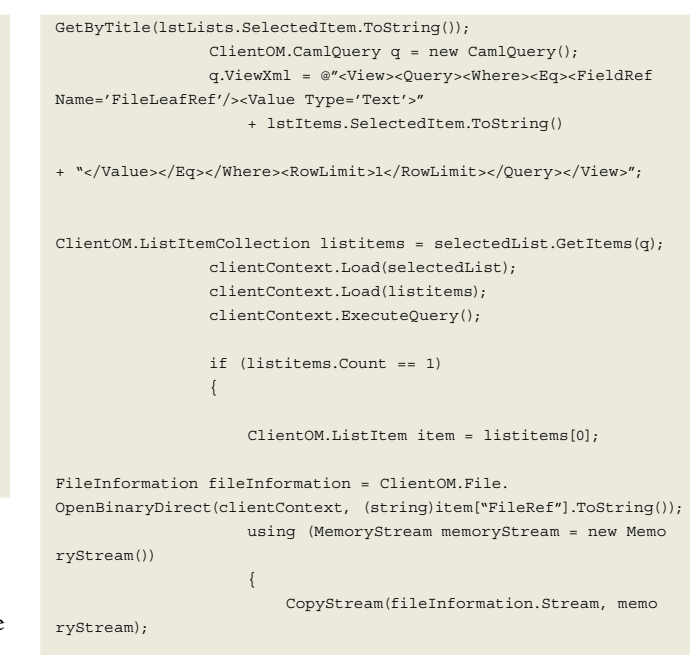

using (SpreadsheetDocument xlsx = SpreadsheetDocument. Open(memoryStream, false)) {

#### **CODEFRAGMENT 4: OPENEN VAN EEN EXCEL FILE.**

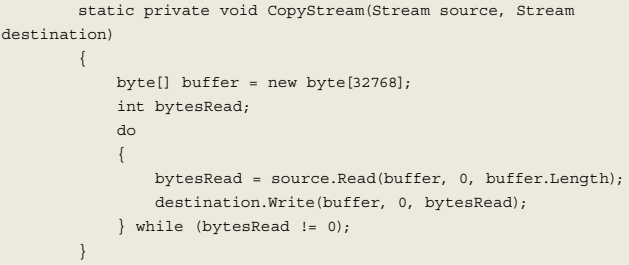

#### **CODEFRAGMENT 5: COPYSTREAM ROUTINE.**

Samenstellen van de aanwezige Defined Names is niet meer dan een routine die de Defined Names ophaalt uit een collectie binnen een workbook. Zie codefragment 6 ter illustratie.

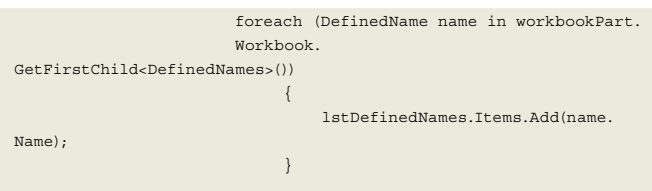

#### **CODEFRAGMENT 6: DEFINED NAMES.**

Voor de grafieken komt de tool opnieuw van pas. De 'namen' van de grafieken bevinden zich in de 'drawing2.xml' en zijn onderdeel van een 'GraphicFrame'; vervolgens moet de code op zoek gaan naar een 'ChartReference' en de 'NonVisualGraphicFrameProperties' uitvragen, zoals codefragment 7 laat zien.

```
 using (ClientOM.ClientContext clientContext = new 
            ClientOM.
ClientContext(txtURL.Text))
\{ClientOM.List selectedList = clientContext.Web.Lists.
GetByTitle(lstLists.SelectedItem.ToString());
                ClientOM.CamlQuery q = new CamlQuery();
```
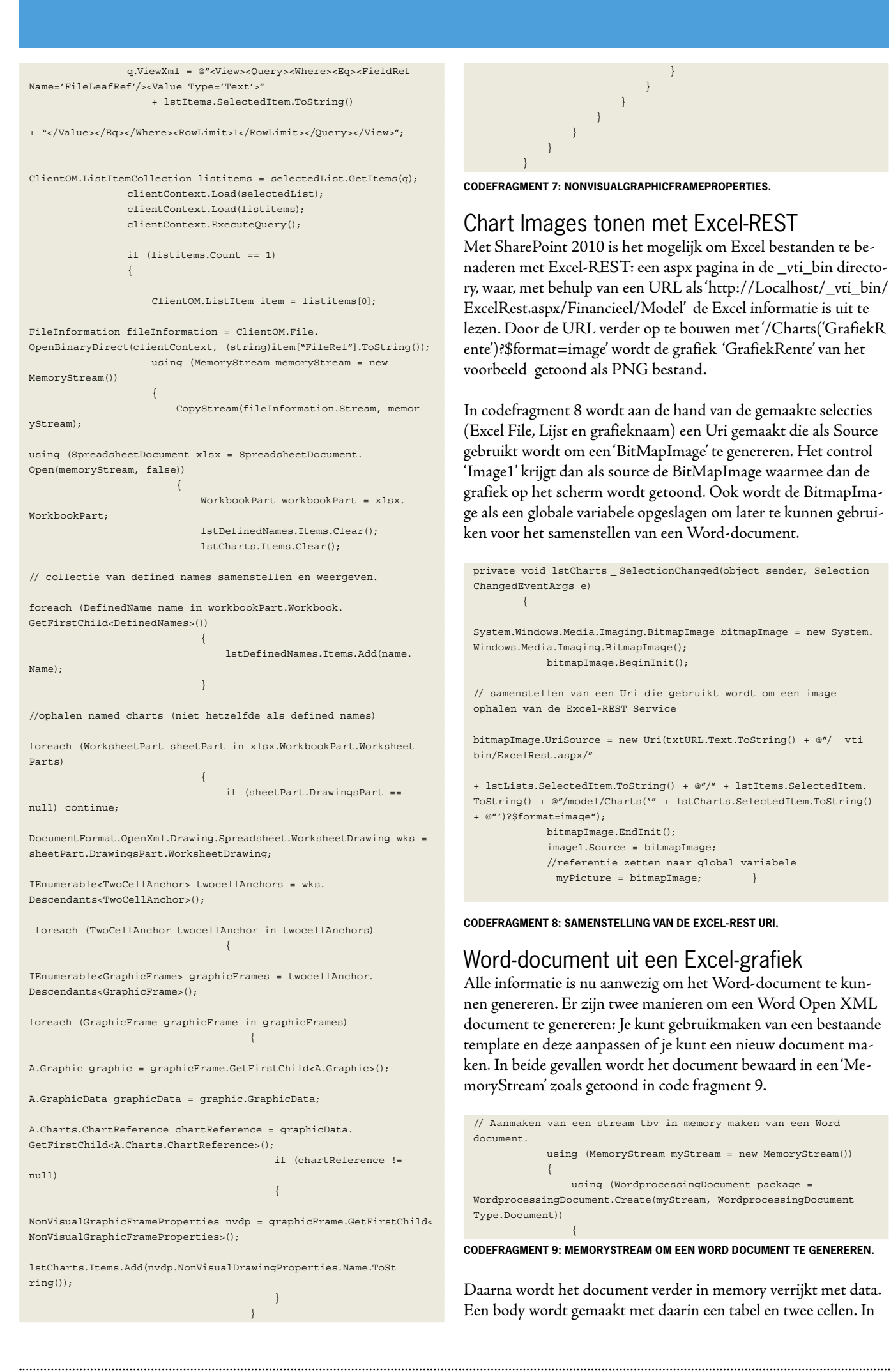

de eerste rij 'colRowTxt' samen met een kolom 'colCellTxt' wordt de tekst uit de textbox in de User Interface geplaatst in een zogenaamde 'Paragraph' en de kolom als element toegevoegd aan de rij en vervolgens de rij aan de tabel.

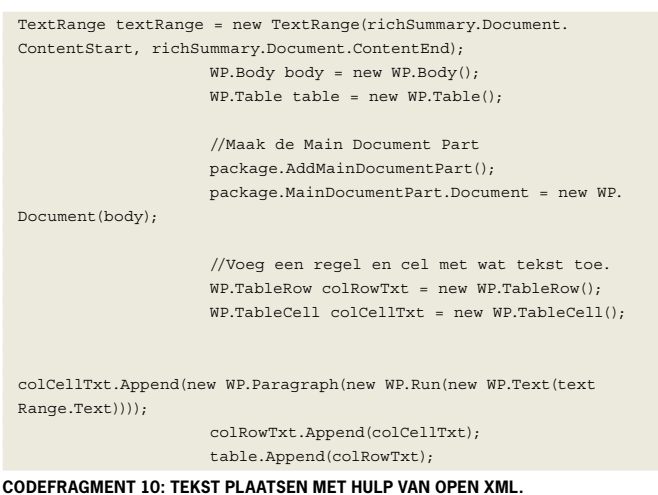

Dan is het de bedoeling dat de Excel-afbeelding in het document komt: eerst wordt met een 'ImagePart' een 'RelationShip' naar de afbeelding gemaakt. Aangezien we weten dat de afbeelding van het type PNG is, zal deze ook zo worden gedefinieerd in de 'ImagePartType.Png'. We gebruiken een MemoryStream om de afbeelding naar bitmap te encoden en in de Imagepart te krijgen.

Om de Image de juiste breedte en hoogte te geven, worden twee variabelen gevuld met de data uit de encoder. De encoder geeft pixels terug, terwijl de drawing English Metric Units verwacht. Om de EMU waarde te krijgen in Pixels moeten zij vermenigvuldigd worden met 9525.

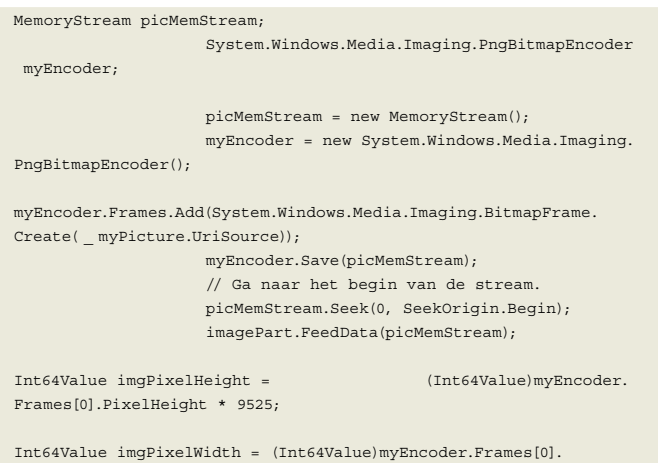

PixelWidth \* 9525;

```
CODEFRAGMENT 11: CONVERSIE VAN DE AFBEELDING.
```
De volgende stap is de afbeelding als een embedded image toe te voegen in een nieuw aan te maken Paragraph. Belangrijk om hier te noemen is dat de relatie naar de afbeelding goed gezet wordt door middel van het embed attribute van het Blip object. Daarin staat een aanroep naar de methode 'MainDocumentPart.GetIdOfPart' met het 'imagePart' als object. De breedte en hoogte variabelen worden gebruikt voor zowel de drawing als de transformatie van de afbeelding.

```
//Voeg de afbeelding toe aan een rij en cel 
WP.TableRow colRowIma = new WP.TableRow();
WP.TableCell colCellIma = new WP.TableCell();
```
colCellIma.Append(new WP.Paragraph(new WP.Run( new WP.Drawing( new WD.Inline(new WD.Extent(){  $Cx = imgPixelWidth, Cy =$ imgPixelWidth }, new WD.DocProperties() { Id = (UInt32Value)1U, Name = "Picture 0", Description = "OnePicture.png" }, new A.Graphic(new A.GraphicData (new Pic.Picture (new Pic.NonVisualPictureProperties ( new Pic.NonVisualDrawingProperties()  ${Id = (Unt32Value)0U, Name = "OnePicture.png" }$  new Pic.NonVisualPictureDrawing Properties()), new Pic.BlipFill( new A.Blip() { Embed =Package.MainDocument Part.GetIdOfPart(imagePart), CompressionState = A.BlipCompressionValues.Print }, new A.Stretch(new A. FillRectangle())), new Pic. (2001). The contract of the contract of the contract of the contract of the contract of the contract o ShapeProperties (new A.Transform2D (new A.Extents()  $\{ Cx = imgPixelWidth, Cy = imgPixelHeight \}$ , new A.Offset()  ${ X = 0L, Y = 0L }$ , new A.PresetGeometry (new A.AdjustValueList()) { Preset = A.ShapeTypeValues.Rectangle})) ) { Uri = "http://schemas.openxmlformats.org/drawingml/2006/picture" })))))); colRowIma.Append(colCellIma); table.Append(colRowIma);

```
 body.Append(table);
```
#### **CODEFRAGMENT 12: IMAGE TOEVOEGEN.**

Nu gaan we alleen nog het Word-document uploaden naar SharePoint. Met de volgende drie regels gebeurt dat: eerst bepaal je waar en met welke naam, dan zet je de stream aan het begin en vervolgens sla je het bestand op met 'SaveBinaryDirect'.

```
// Opslaan van het word document in SharePoint.
 string fileUrl = "/Shared Documents/" + txtFileName Text:
  myStream.Seek(0, SeekOrigin.Begin);
  ClientOM.File.SaveBinaryDirect(clientContext, fileUrl, myStream, 
true); }}
```
**CODEFRAGMENT 13. UPLOADEN NAAR SHAREPOINT.**

Code fragment 14 laat de gehele routine zien om het Word document te genereren met Open XML en op te slaan in een Library van SharePoint 2010.

```
private void btnSaveWord _ Click(object sender, RoutedEventArgs e)
        {
            ClientOM.ClientContext clientContext = new ClientOM.
ClientContext(txtURL.Text);
// Aanmaken van een stream t.b.v. in memory maken van een 
Word document.
           using (MemoryStream myStream = new MemoryStream())
\{ using (WordprocessingDocument package = 
WordprocessingDocument.Create(myStream, WordprocessingDocument
```
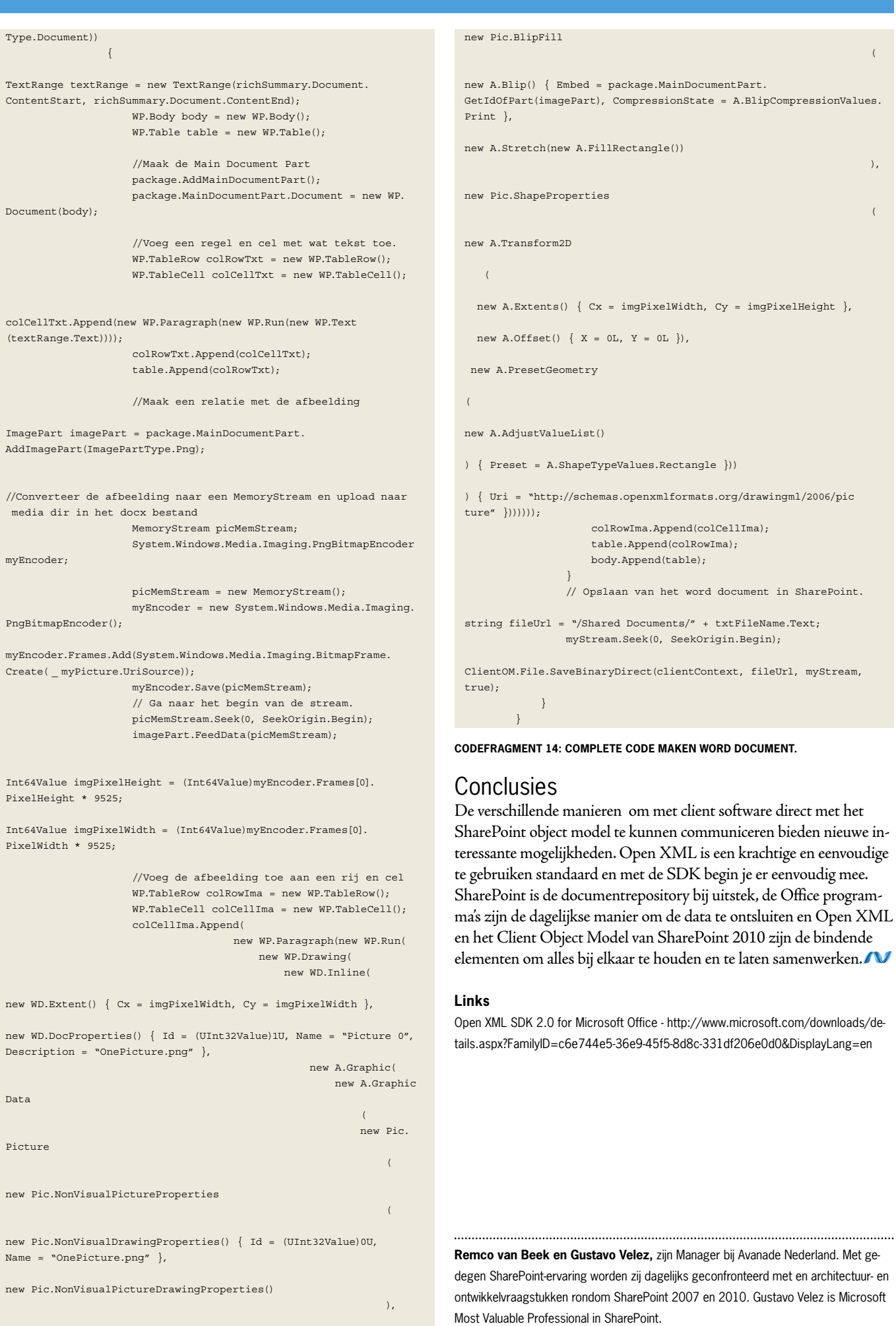

We do SharePoint 2010. We are Workstreampeople.

De juiste informatie, op het juiste moment, bij de juiste persoon (of systeem) op het juiste moment, ongeacht locatie. Wij helpen onze klanten bij de architectuur, met de implementatie en het beheer van deze visie.

# **WWW.WORKSTREAMPEOPLE.COM**

De Entree 236 A - 1101 EE - Amsterdam - +31 (0) 20 718 77 77